## Applying Two Different Door or Drawer Styles to a Single Cabinet

Reference Number: **KB-01216** Last Modified: **July 23, 2021**

The information in this article applies to:

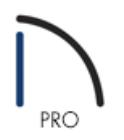

## QUESTION

I would like the front of my cabinet to have two different door or drawer styles. How can I create this effect?

## ANSWER

In Home Designer Pro, two different door or drawer styles can be applied within a single cabinet by accessing the Cabinet Specification dialog and modifying the face items.

To place a cabinet

- 1. Launch Home Designer Pro and either **Open** an existing plan or select File> New Plan <sub>1</sub>.
- 2. From the menu, navigate to **Build> Cabinet** <sub>1</sub>, select an appropriate Cabinet tool, then click to place the cabinet in your plan.

In this example, we placed a Full Height Cabinet.

Now that a cabinet is present in the plan, modifications can be made. You can also make the following modifications within your Cabinet Defaults if you would like these changes to be applied to new cabinets that you create in your plan.

To modify the cabinet

- 1. Using the **Select Objects**  $\&$  tool, select the cabinet, then click on the **Open Object**  $\Box$  edit button.
- 2. On the GENERAL panel of the **Cabinet Specification** dialog that displays, specify the **Width**, **Height**, and **Floor to Bottom** values to your liking.

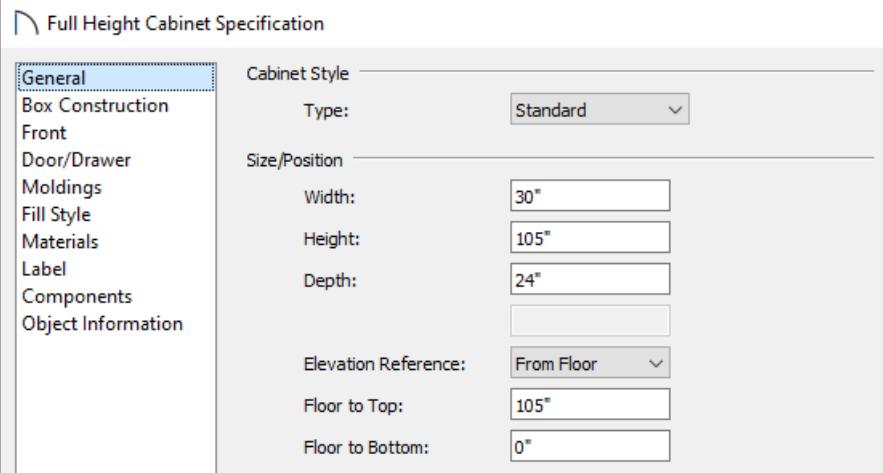

In this example, the Width is set to 30", the Height is set to 105" and the Floor to Bottom is 0".

3. Use your cursor and select the face item that you'd like to change in the 3D preview on the right of the dialog box.

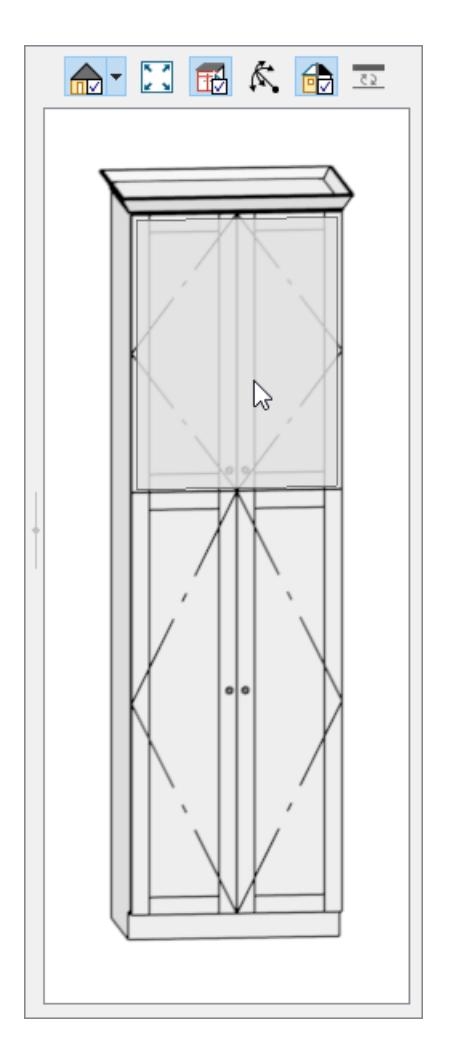

In this example, the set of doors at the top of the cabinet are selected.

4. This face item will now be selected and you will be taken to the FRONT panel. Next to **Appliance/Door/Drawer** for the selected face item, click the **Specify** button.

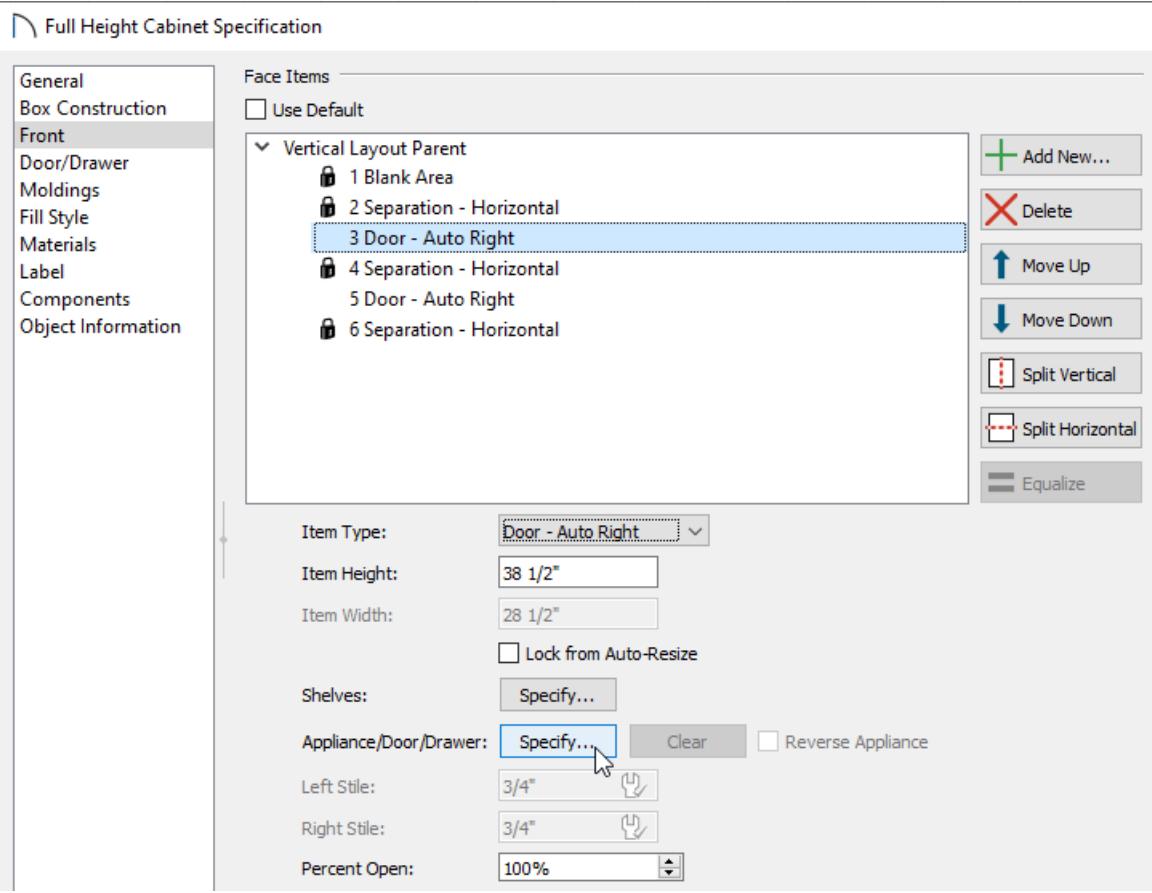

5. In the **Door/Drawer Face Item Specification** dialog that displays next:

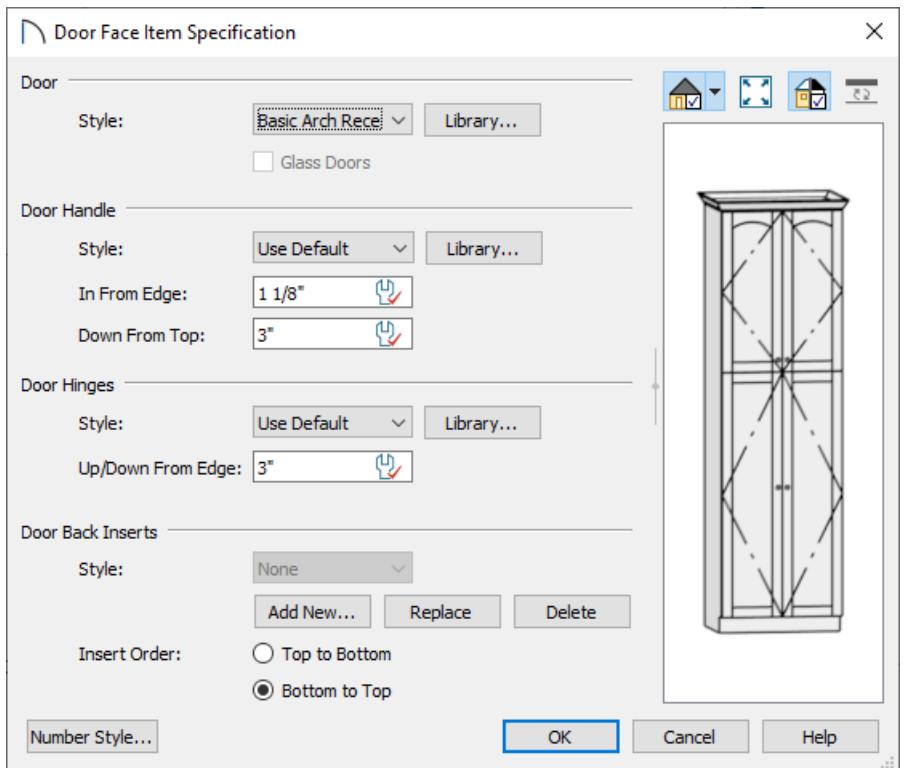

Click the **Library** button next to the **Style** option to open the **Select Library Object** dialog, and browse the

Library for a door style that matches your needs.

In this example, the Basic Arch Recessed Panel door style has been selected.

- Modify the other components for this face item, such as the door/drawer handle, door hinge, or drawer box/pullout properties.
- Once all desired changes have been made, click **OK**.
- 6. Back in the **Cabinet Specification** dialog, click on any other face items that you would like to be different from the rest of the cabinet, and follow the steps mentioned above to change the door/drawer style.

If you would like to modify more than one cabinet at a time, use the Shift key to select several cabinets and change their attributes all at once, or use the object painter to take the attributes from one cabinet and place them on other cabinets.

Alternatively, you can apply the steps mentioned above within your Cabinet Defaults so that each new cabinet placed will have two different door/drawer styles.

- 7. Make any other desired changes to the cabinet, such as adjusting theMATERIALS or MOLDINGS that are applied, then click **OK**.
- 8. Create a **Camera o** view to see the results.

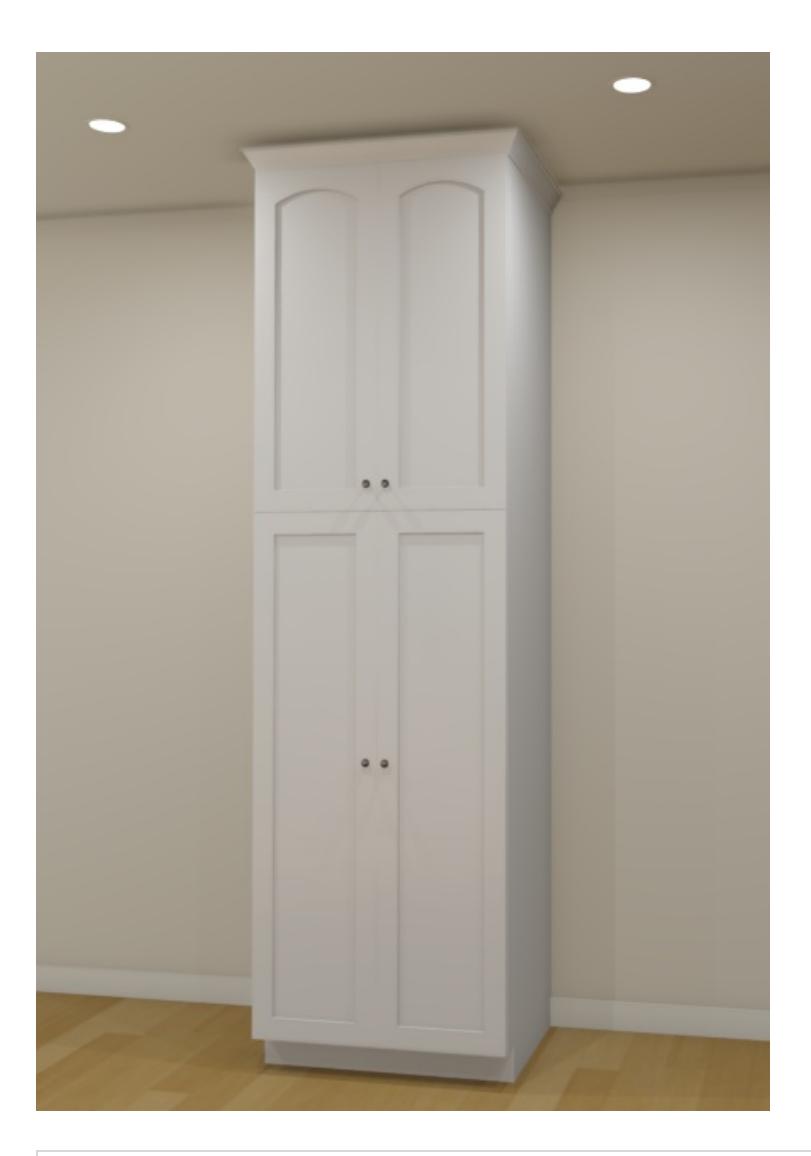

You can add a customized cabinet to the Library Browser for future use. To do this, select the cabinet and click the Add to Library edit tool to add it to the User Catalog folder.

## Related Articles

Adding Glass Doors to a [Cabinet\(/support/article/KB-00436/adding-glass-doors-to-a-cabinet.html\)](file:///support/article/KB-00436/adding-glass-doors-to-a-cabinet.html) Creating an Etched Glass Cabinet Door [\(/support/article/KB-00438/creating-an-etched-glass-cabinet-door.html\)](file:///support/article/KB-00438/creating-an-etched-glass-cabinet-door.html)

> © 2003–2021 Chief Architect, Inc. All rights reserved // Terms of Use [\(https://www.chiefarchitect.com/company/terms.html\)](https://www.chiefarchitect.com/company/terms.html) // Privacy Policy [\(https://www.chiefarchitect.com/company/privacy.html\)](https://www.chiefarchitect.com/company/privacy.html)